## How to Create a New Marketing Effort

**Before you begin.** Check the **[planning calendar](https://crm.gail.uga.edu/bbAppFx_GAIL/webui/webshellpage.aspx?databasename=BBInfinity#pageType=p&pageId=555fcb13-8436-40e6-84be-01c7b585b4db)**. See what other teams are also sending on the day you want to send your marketing effort. If lots of efforts are competing for our constituents' attention, it may be smart to rethink your launch date!

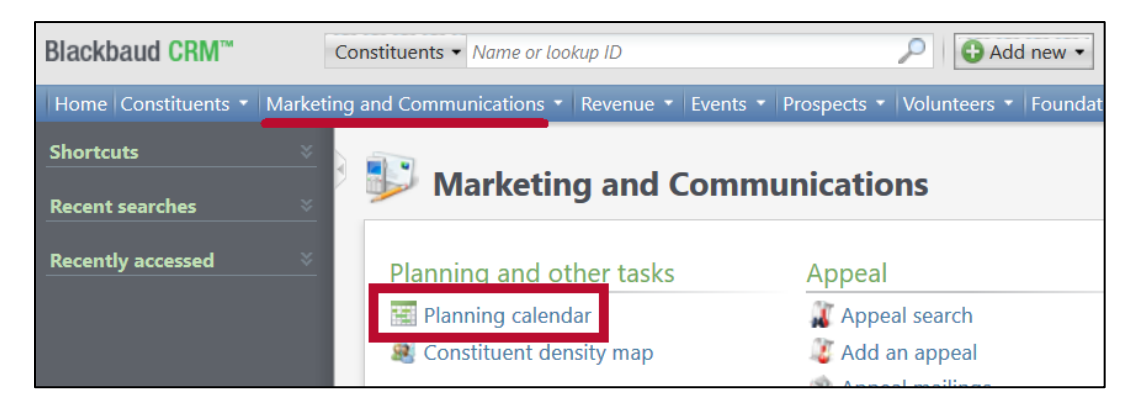

**Step 1.** Navigate to the **Marketing and Communications** functional area and click **Direct Marketing Efforts**.

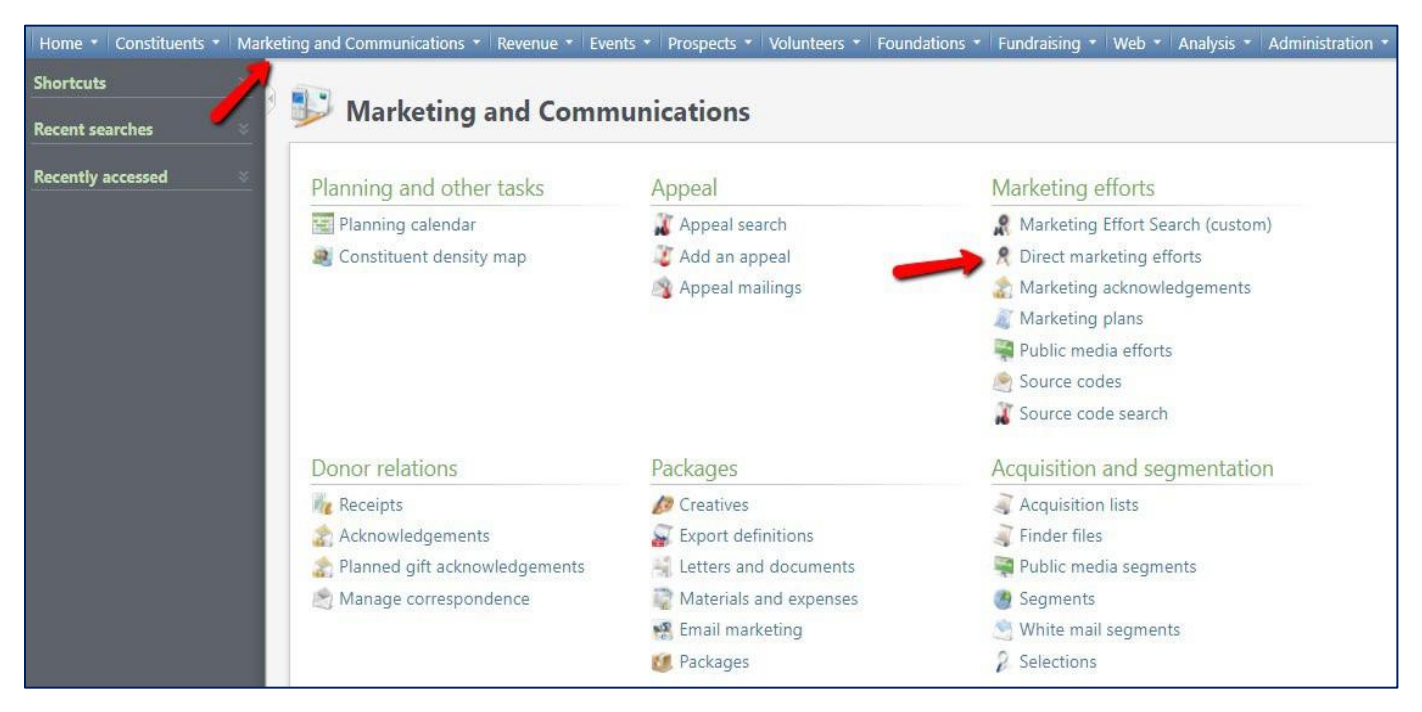

**Step 2.** Click the **Add** button.

|                                                       | <b>Direct Marketing Efforts</b><br>Planned Efforts<br>Direct Marketing Efforts<br>Filters<br>Add<br>Direct marketing efforts (4,529) | $\mathbb{E}$<br>More · |                  |                 |
|-------------------------------------------------------|----------------------------------------------------------------------------------------------------|------------------------|------------------|-----------------|
|                                                       | Columns . el-Clear all filters<br>Search                                                                                             |                        |                  |                 |
|                                                       | Name                                                                                                    | Channel                | Status           | Setup started w |
|                                                       | SBG - ADM Staff Birthdays August 18                                                                                                  | Mail                   | Past launch date | 7/13/2018       |
|                                                       | SSW - Corrected Upcoming CEUs Invitation                                                                                             | Email                  | Past launch date | 7/13/2018       |
| CDDR - Presidents Club Welcome Packet for June 2018   |                                                                                                    | Multi-channel          | Past launch date | 7/13/2018       |
| CAES - 2018 email Southscapes spring issue and events |                                                                                                    | Email                  | Past launch date | 7/13/2018       |
|                                                       | SSW - Upcoming CEU's                                                                                                    | Email                  | Past launch date | 7/12/2018       |
|                                                       | CDAG - FY19 Anniversary Mailer - Summer (July/August)                                                                                | Mail                   | Past launch date | 7/12/2018       |
|                                                       | <b>TCOB - All Current Students</b>                                                                                                   | Email                  | File exported    | 7/11/2018       |

**Step 3.** If you are creating a **postal mail marketing effort**, choose the **Complex Mail Template**. If you are creating an **email marketing effort**, choose the **Simple Email Template**. After you've chosen your template, click **Next**.

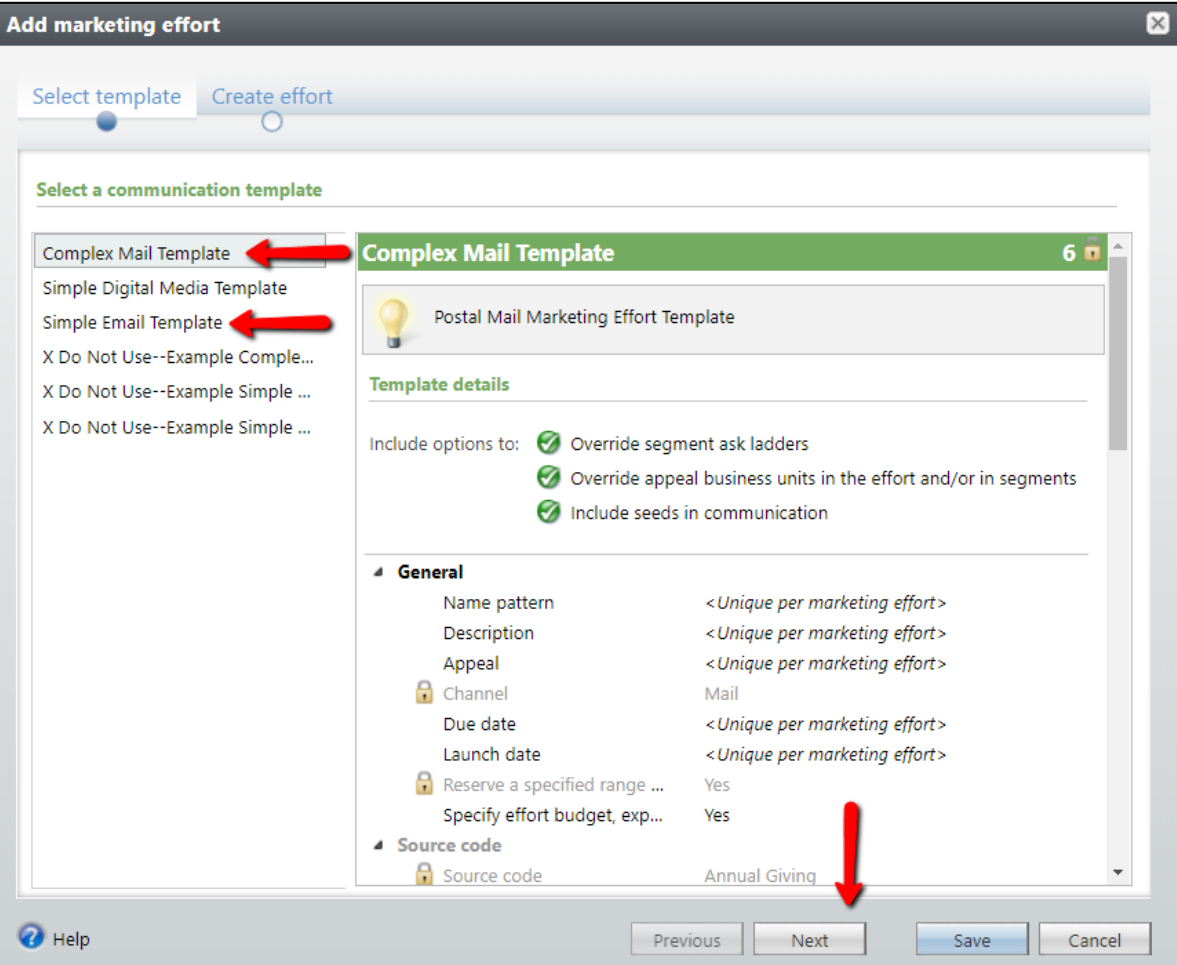

**Step 4. Name** your marketing effort (beginning with your naming convention and current fiscal year) and write a brief **description** of your communication.

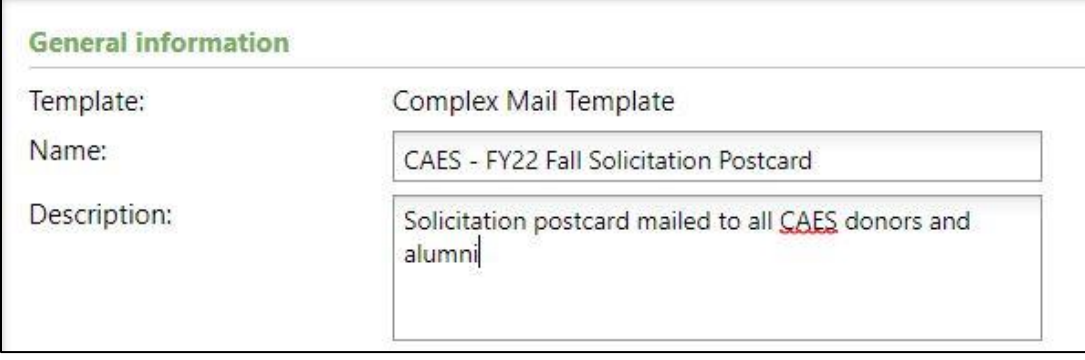

**Step 5.** Search for the name of your **Appeal** beginning with your naming convention. You should select the appeal which ends with the current fiscal year.

*(Appeals are used to measure the effectiveness of marketing efforts within a given fiscal year.)*

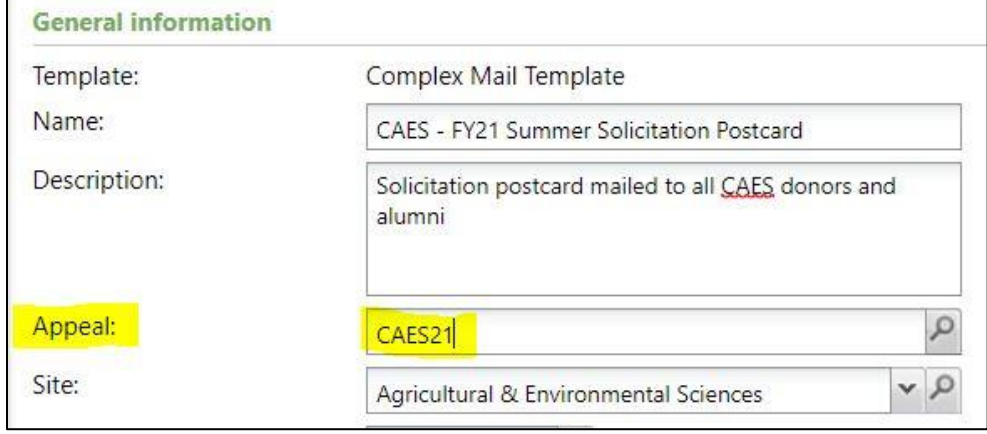

**Step 6.** Choose your school/unit from the **Site** drop-down menu and set a **due date** and a **launch date**.

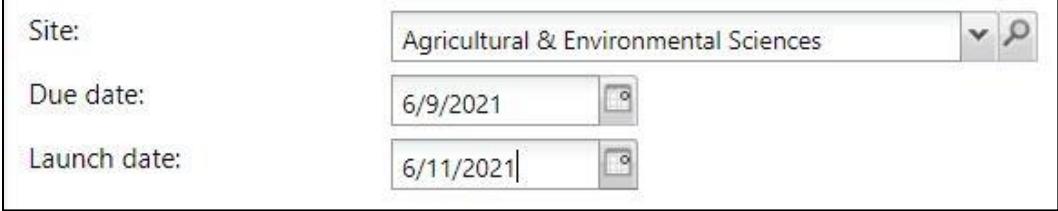

The **due date** is a personal goal you set for yourself to complete the marketing effort. The **launch date** is the day you plan on sending out your postal mailer or email. If you're not yet sure which day your communication will go out, you can set an estimated date and then correct it later.

**Step 7.** Click **Save** when you are finished.

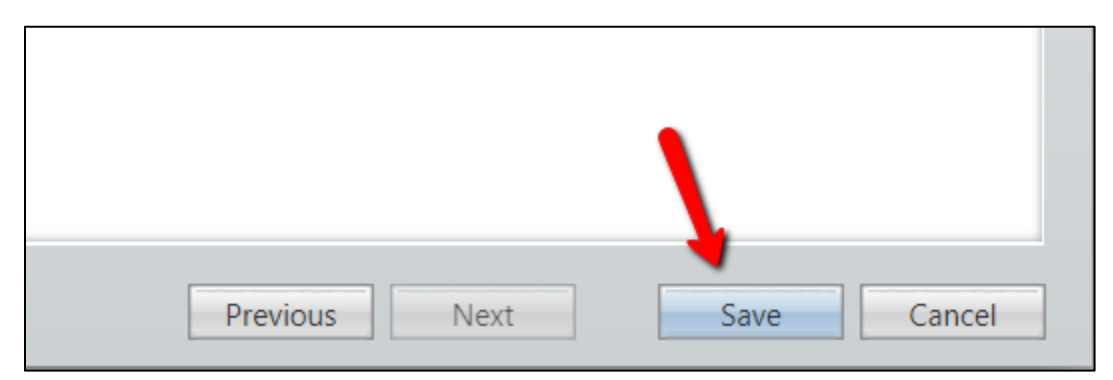

**Step 8.** In your newly created marketing effort, click **Add this page to shortcuts**. Then, in the **DME Dashboard** tab, click **Edit** next to the **Source code** header.

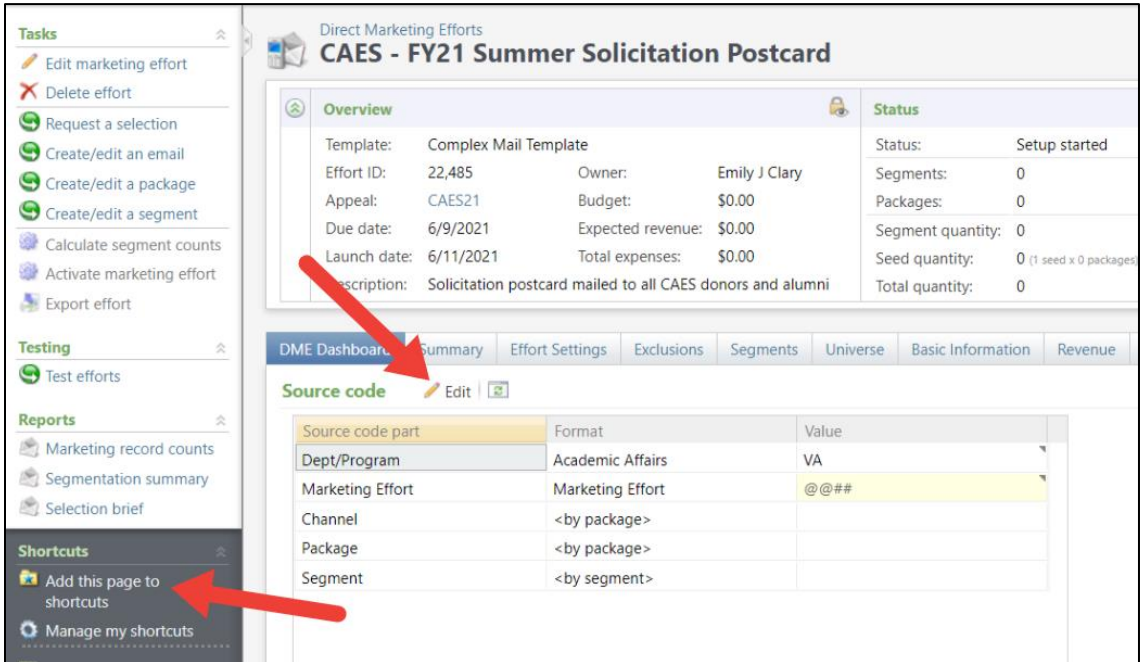

**Step 9.** Under the **Format** column header, click into the box that says *Academic Affairs* and select your school/college/unit from the drop-down menu. The Value in the right column will automatically update to reflect your unit.

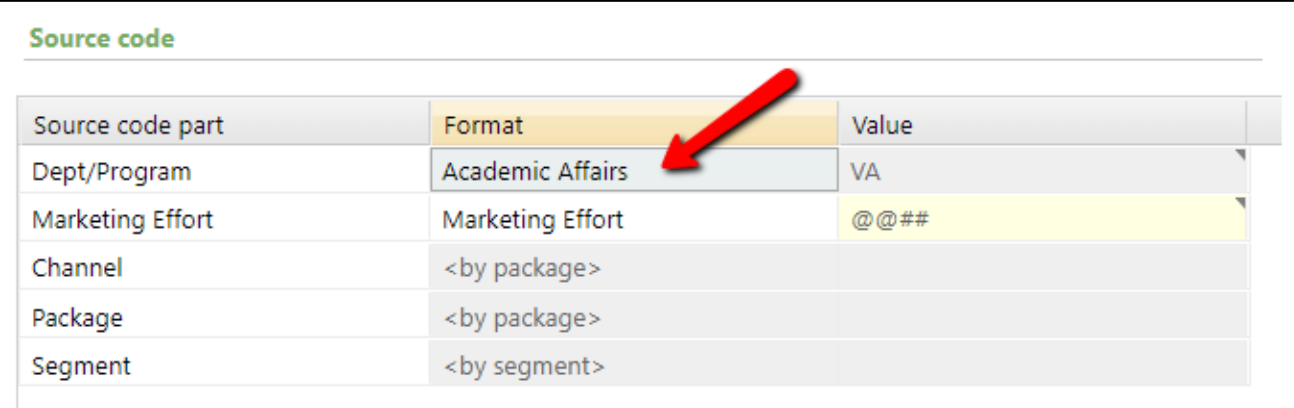

**Step 10.** Click into the value field highlighted in yellow. Copy your **2-letter value code**  from the row above and **the current fiscal year.** (*For example, if I was from the business school and it was FY21, I would enter BU21. If I was from the law school and it was FY22, I would enter LW22.*)

Click **Save** when you are finished.

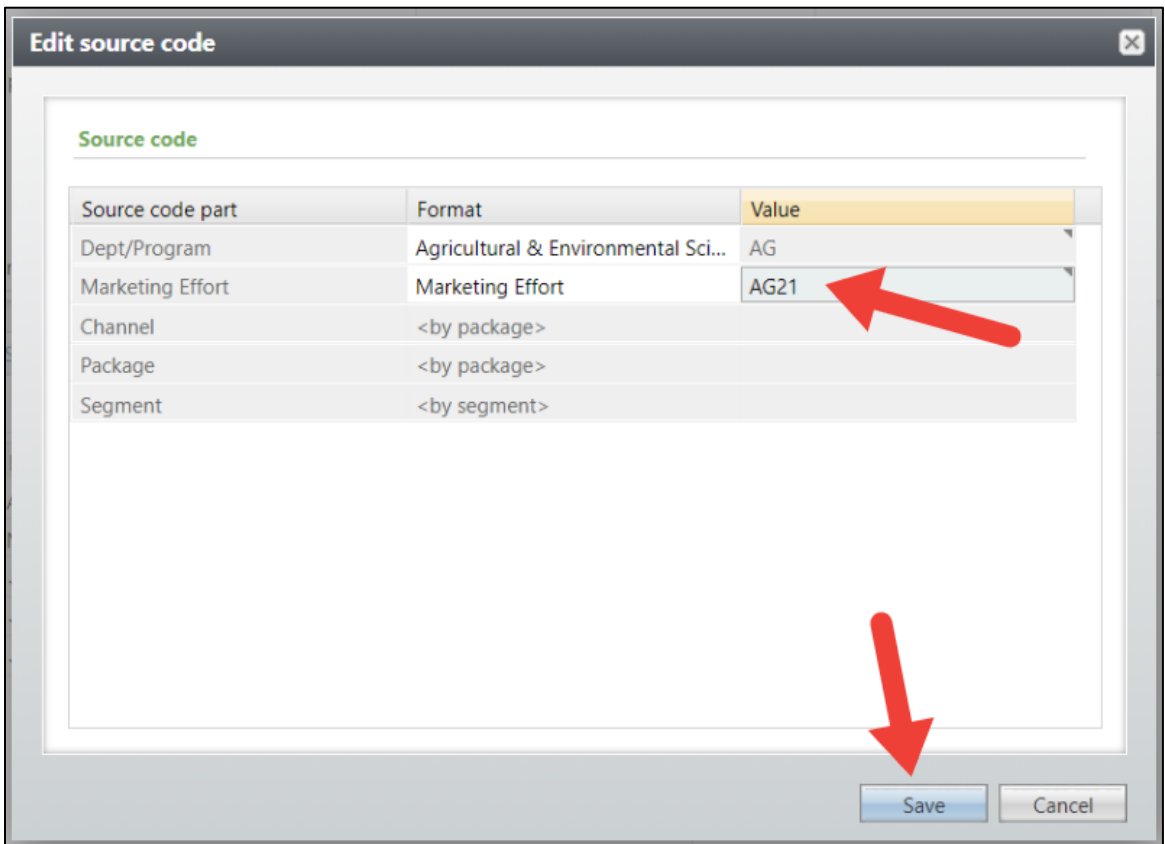

If you have any questions regarding this instructional guide, or need additional assistance, please contact the Client Services team at [askit@uga.edu](mailto:askit@uga.edu)

*This document was last updated on 6/4/2021*